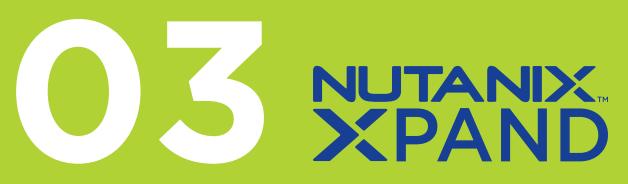

# Marketing

A user's guide to achieving a successful digital strategy through Nutanix email marketing.

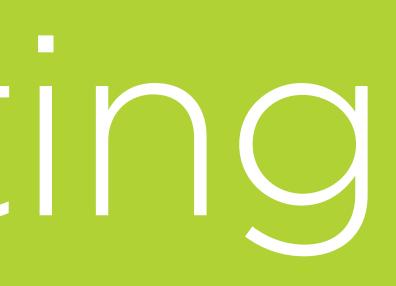

# **Our Content**

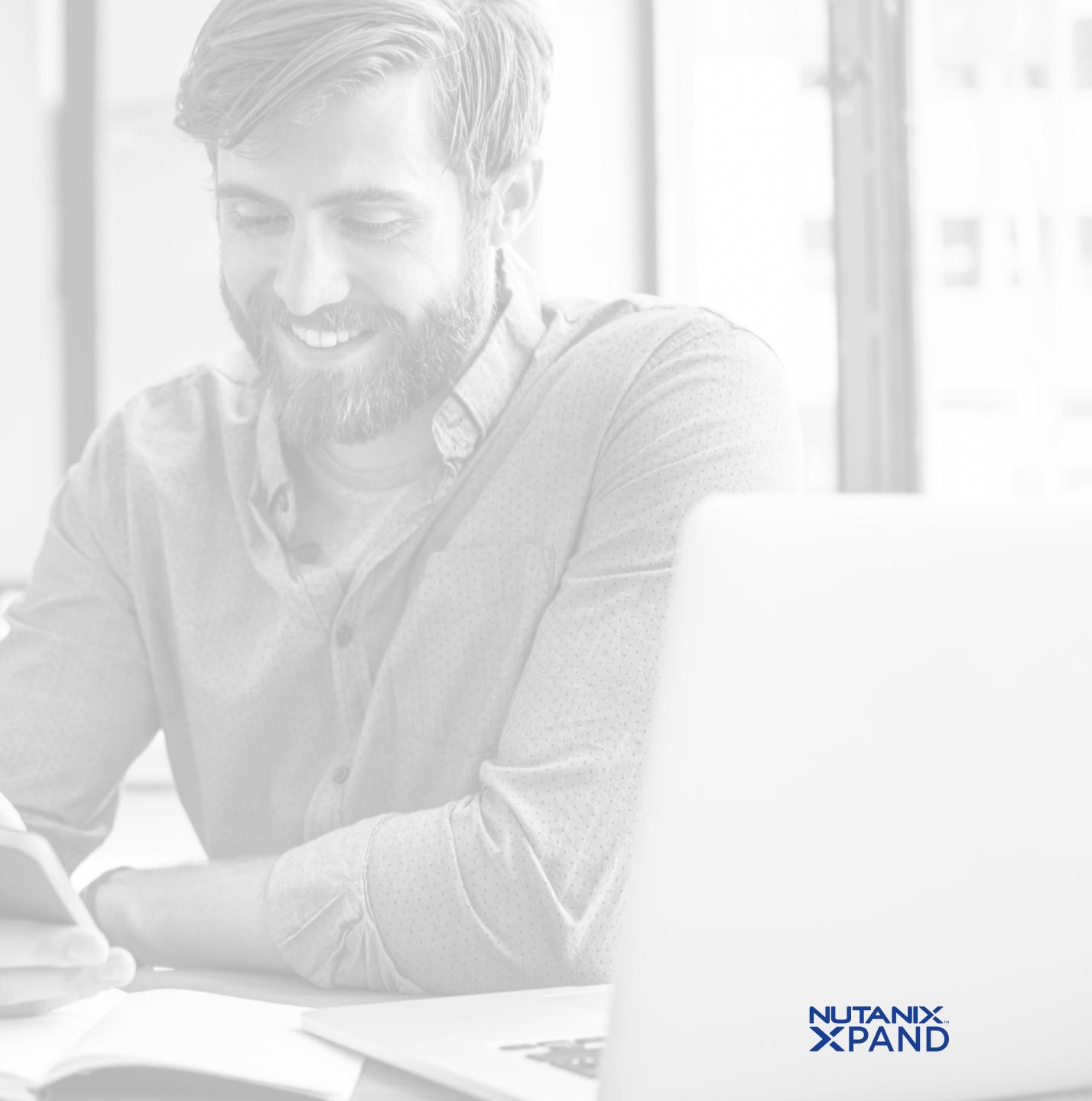

# Why Email Marketing?

With the convenience provided by technology, everyone has access to their emails via phone, computer, or tablet.

ways to achieve a successful digital marketing strategy. also action-oriented, easily measurable, and cost effective.

## **XPAND** email marketing options

- Warm up existing customers
- Invite prospects and customers to events
- Promote test drives and free trials
- Nurture pre and post-events
- Announce product updates

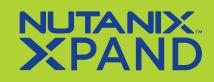

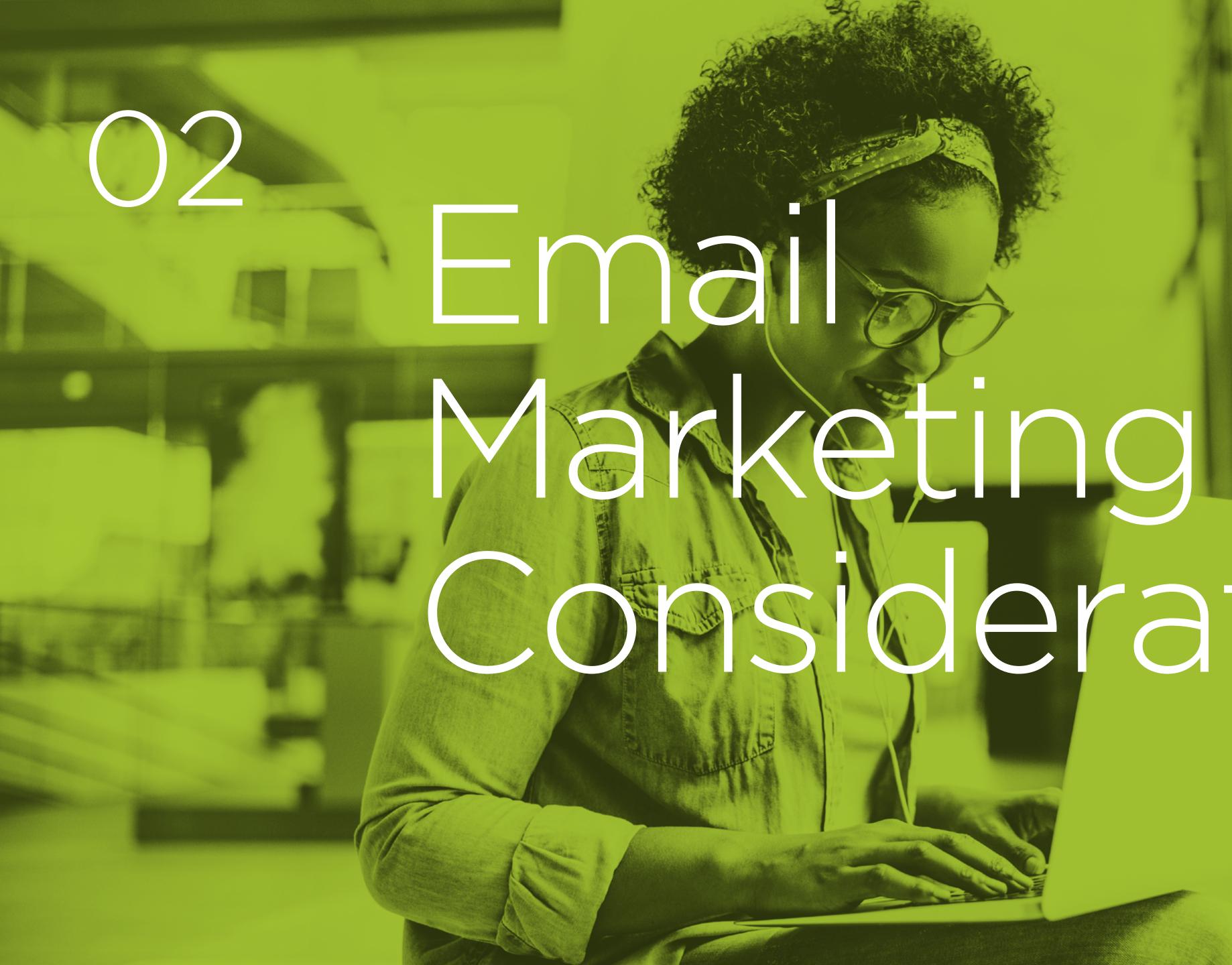

# Considerations

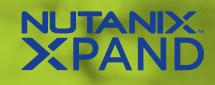

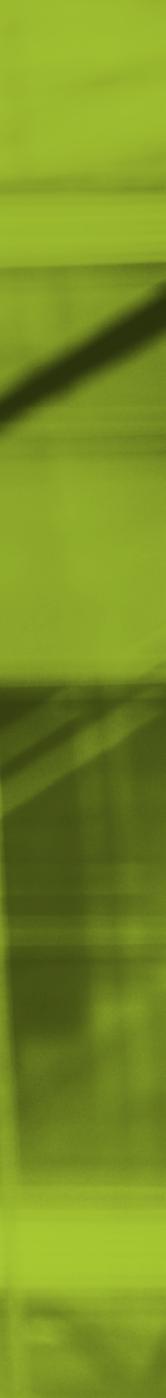

# **02 Email Marketing Considerations**

# Who is your audience?

### Define what kind of audience you're trying to reach who are you speaking to and how many?

It's important to consider your subscriber count, as different email marketing platforms vary in features and pricing. For example, Zift provides a standard of 2,500 mailing credits to start with the option to increase. Also determine if you need to segment your audience - if so, what kind of content would each segment like to see, and how will you execute this efficiently? A successful email marketing strategy requires a solid understanding of your end goals as this will set the tone and structure of your campaign execution.

Learn more about the importance of email list segmentation here.

# How does email tie into your brand?

You want to impress and engage with your prospects and customers while staying true to your brand identity.

Do this by creating and adhering to your brand guidelines. Your email content, tone, and graphics should be consistent this will ensure reliable relationships with your audience.

For more email marketing best practices, check out this guide.

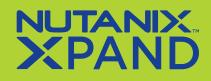

# What is your online health and reputation?

There are a couple of factors that can affect the effectiveness of your email marketing.

Many companies run the risk of suspension or blacklisting of their email domain. To mitigate that, understand what it takes to stay in compliance and maintain the quality of your email database.

For more information, **<u>check out this article.</u>** 

# Are you who you say you are?

Authenticating your from email address will maximize the deliverability of your emails and ensure your emails will not be marked as SPAM.

It is also recommended that you do not use role email addresses (events@, info@, marketing@, etc.), as they get bounced or detected as spam traps a lot more than name email addresses.

Read about the best practices for quality sender reputation here.

# Are you aware of your mistakes?

Recognizing your email marketing mistakes is the first step to improving your overall strategy.

To see the four common email marketing mistakes that SMBs make, **<u>click here.</u>** 

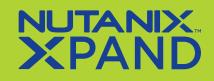

OS

# Content Creation

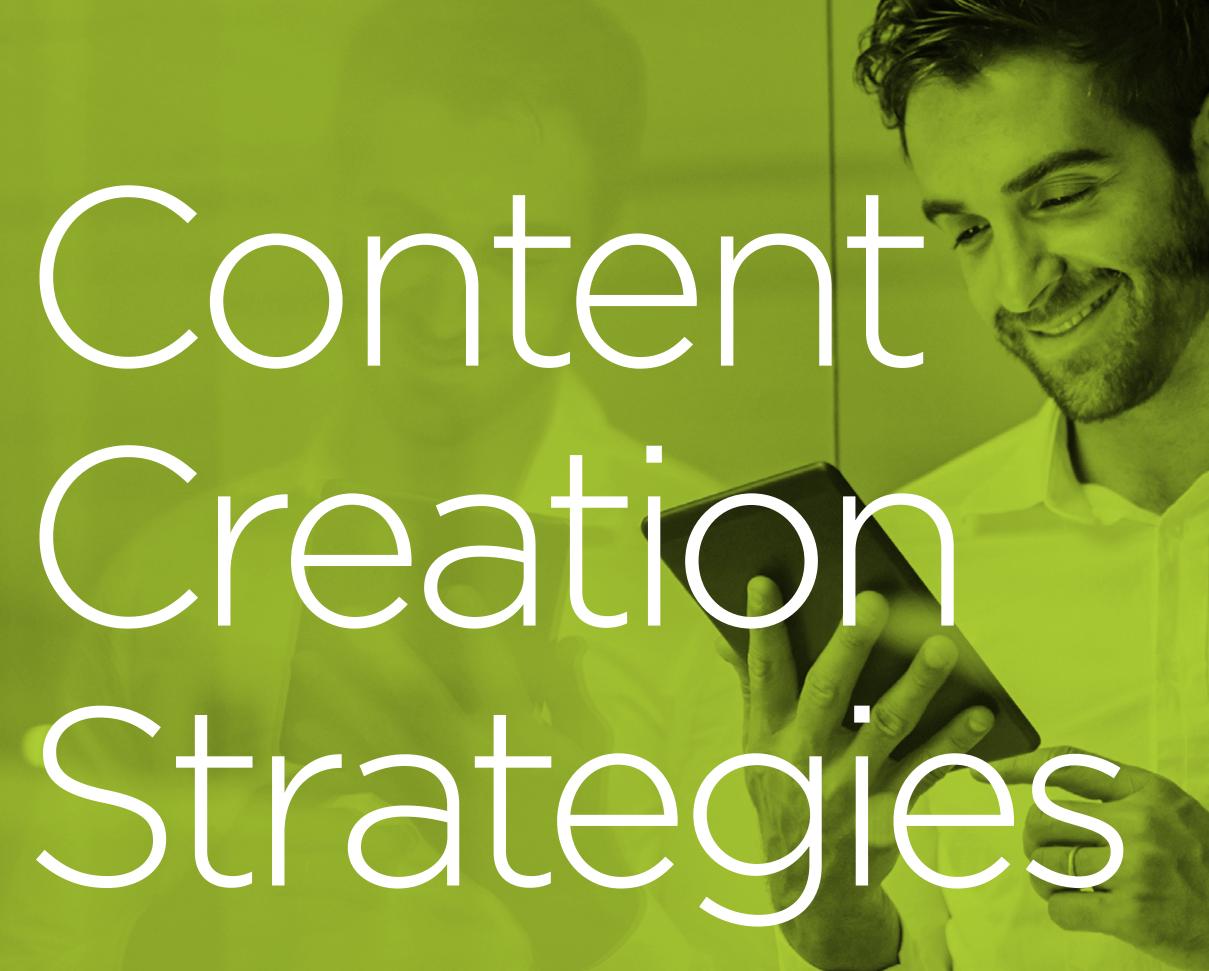

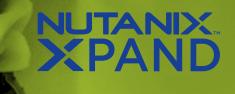

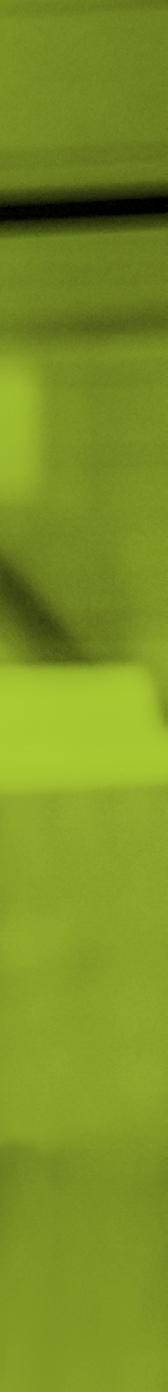

## **O3 Content Creation Strategies**

# Best practices of email marketing

Keep emails simple and straightforward. List what readers expect to learn in easyto-read bullets.

### **Email Example**

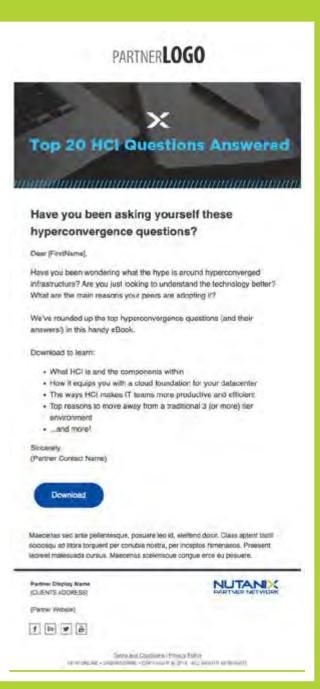

**Demonstrate knowledge through analytics** - you do not have to directly advertise your organization. Rather, position yourself through positive business trends, results, and benchmarking.

### **Email Example**

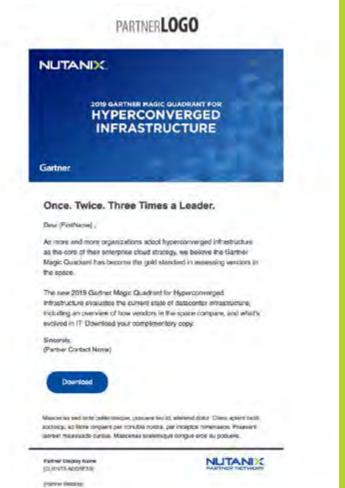

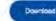

1 1 7 10

Use captivating headers to capture readers' attention. Touch on the value your business can bring to prospects and customers - how are you different from other organizations and how can your solutions meet your audience's needs?

### **Email Example**

### PARTNERLOGO

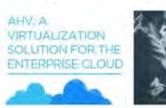

Define your virtualization solution needs

Dear (FrstName) Are you using a virtualization solution that allons with your ourtent goes-one thet offers you menageeoliky, teste protection, high availability and fault mierance, and performance? Are you peying histly loansing faces for th?

Make sure you're esking the right questions as you explore an option (or a new option) for your virtualization needs. This guide will get you thinking about what you should be evaluating as you refresh and evolve your datacenter and virtualization etrahegies

Sincerely, [Partner Contact Name]

resque, posuere leo id, elettenó culor. Cass apten acte socios qui ad litera torquiere per constituia nostral per inceptito himenaeci Praesent accest malesuada cursus. Maesenas scelerisque crinque eros es

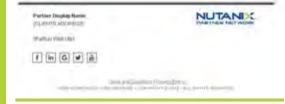

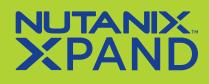

## **O3 Content Creation Strategies**

# Best practices of email marketing

Leverage a strong associated brand name to entice readers, such as a research firm (Gartner), manufacturer (Nutanix, HPE), or individual (Dheeraj Pandey). Mention that the solution will be a "firm foundation for enterprise applications." Communicate how the digital assets provided can help your audience learn and gain a better understanding of current business trends. Make sure to speak in a secure and reliable tone - customers want to know that you are their go-to for questions.

### **Email Example**

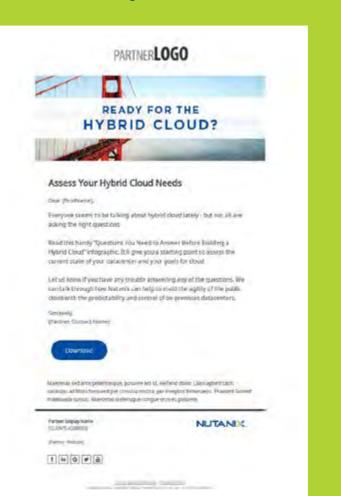

### **Email Example**

### PARTNERLOGO NUTANIX. HYPERCONVERGED INFRASTRUCTURE Once. Twice. Three Times a Leader. Deur (Firstforms) As more and more organizations adopt hyperconverged infrastructure as the core of their unit grine close strategy, we believe the Garbier Magic Quadrant has become the gold standard in assessing vendors in The new 2018 Garrier Magic Quadrant for Hisperconverged Infrastructure evaluates the current state of datacenter infrastructure, including an overview of how sendorst in the space company, and what's evolved in 17. Download your complimentary copy. sous pourse and st. skellend door. Class apart to sociologia ad Bora Birusetti per silondea tentra, per rocultos filmonaros. Planeetti apmini nalasuado tursus, Mascenes sociento a tonguk inte eu posuere NUTANIX Partial Daplay Kine (CLENTS ADDRESS) panersona) 1 . .

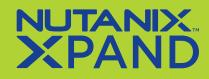

# Narketin

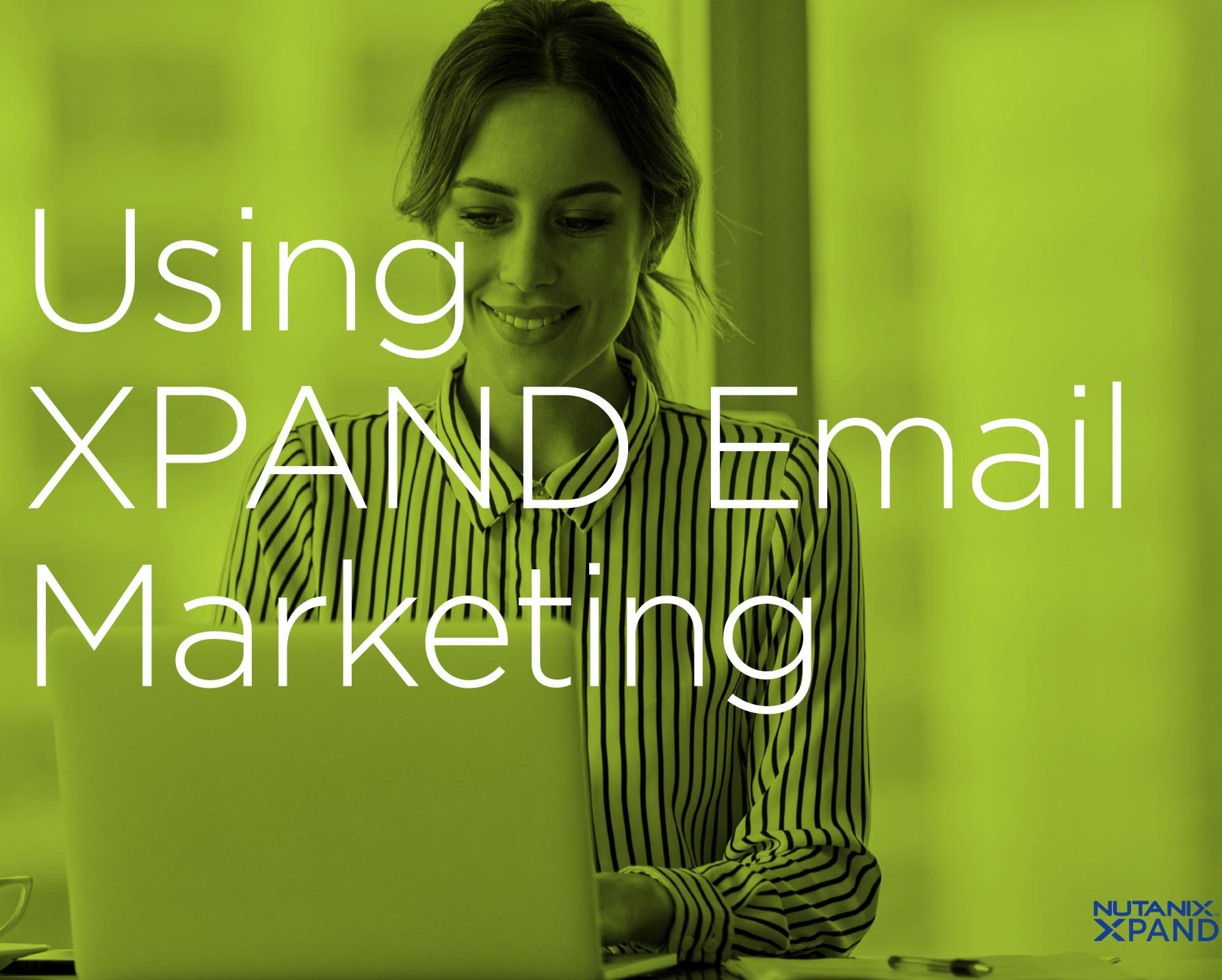

# See how you can activate your own emails on XPAND

Now that you have a better understanding of email marketing, see how you can activate your own campaigns on XPAND:

- **1.** Navigate to 'Campaigns'.
- 2. Select 'Browse Campaigns'.

- **3.** Search for a campaign that fits your marketing strategy. Click 'Activate'.
- 4. Click 'Details' to open the campaign.
- 4a. Alternatively, you can activate an individual email by searching 'Browse Emails'.

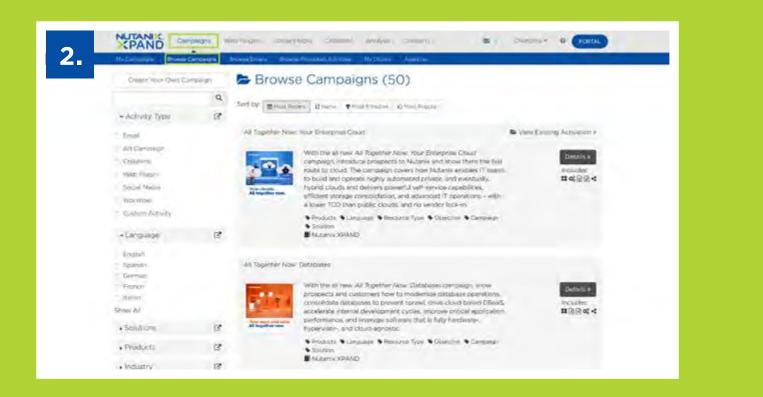

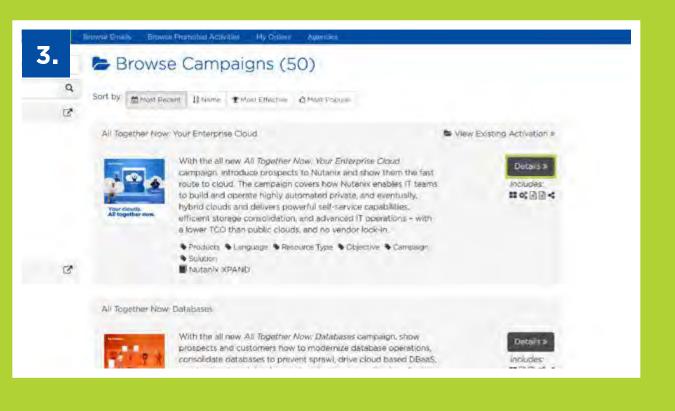

- 5. Select the email workflow.
- 6. Click 'Continue'.

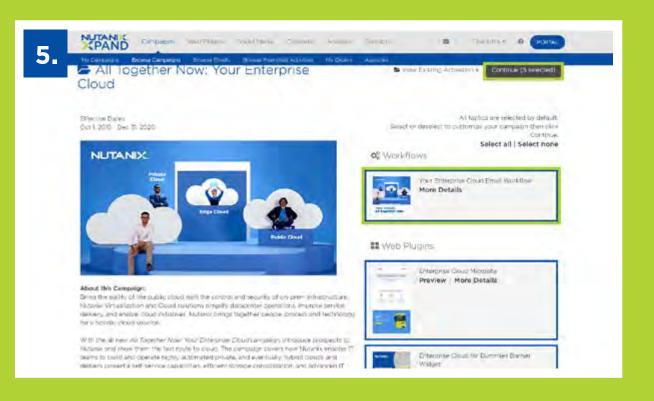

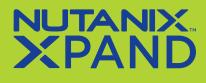

# See how you can activate your own emails on XPAND

7. You'll arrive at the Campaign Dashboard. Click 'Review' to start personalizing.

| Once you've reviewed your campaign, click "Continue" to proceed with personalization. This | will save your campaign under |
|--------------------------------------------------------------------------------------------|-------------------------------|
| "Hy Campaigns"                                                                             |                               |
| ✓ Φ <sup>*</sup> Your Enterprise Cloud Email Workflow                                      | ×                             |
| ✓ ■ Enterprise Cloud Microsite                                                             | ×                             |
| <ul> <li>✓ III Enterprise Cloud for Dummies Banner Widget.</li> </ul>                      | ×                             |
| ✓ ■ Gartner Magic Quadrant for Hyperconverged Infrastructure                               | ×                             |
| 🗸 < Campaign Social Posts                                                                  | ×                             |
|                                                                                            | Carrier Continue              |
| and an an an an an an an an an an an an an                                                 | and the                       |

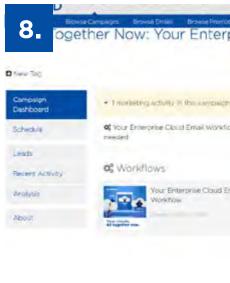

8. Click 'Review' in the Activity **Dashboard to customize each** element of the email workflow. 9. Define the workflow settings, including who the email is sent from. This name will appear in the 'From' field in the contact's inbox. You may use a sales representative's, marketer's or company name.

| ise Cloud                   | Agency Assistance              | And Activity .   | II Pause |
|-----------------------------|--------------------------------|------------------|----------|
|                             |                                |                  | Gear     |
| en your admilian Click      | Review" bealds such activity h | of more details. |          |
| eguites actention. Addition | a perionalization or schedulin | g may be         | Review > |
|                             | 🛓 Collateral                   |                  |          |
| <b>A</b> <sup>5</sup>       | ort: + Create Date +           | Email            | Download |
|                             | Download Only (5)              |                  |          |
|                             | Private Cloud S                | aies Playbook    |          |
|                             | Phivate Cloud Infograd         | nc               |          |
|                             | Pre-sw                         |                  |          |

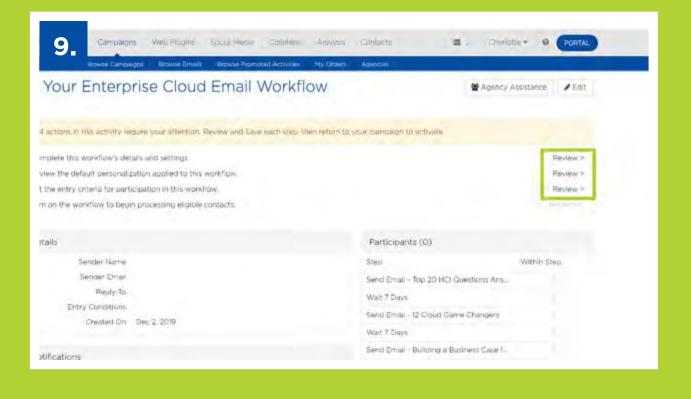

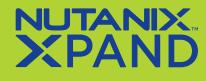

# See how you can activate your own emails on XPAND

- 10. Assign who should receive lead notifications. To add a new recipient, type the email address and click 'Add'.
- 11. Click 'Save & Next'.

| Setting: Workflow Stace   Review the default details and notifications set for this workflow. Dick: 'Sawe & Next' to confirm and proceed.   Details:   Vession frame   Tour Enterprise: Could Email Workflow   Setting:   Setting:   Tour Enterprise: Could Email Workflow   Setting:   Tour Enterprise: Could Email Workflow   Setting:   Tour Enterprise: Could Email Workflow                                                                              | N Grone Mitsemethe for Chrone Coul Store                                                                                                  |        | \$ Direct in Vice Store Description ( | Settings Work   |
|----------------------------------------------------------------------------------------------------|----------------------------------------------------------------------------------------------------|--------|---------------------------------------|-----------------|
| Detrails     Notifications       Venetize flame     Envire       Your Enterprise Courd small Woontow     In your Enterprise Courd small Woontow       Sender Kwine     In your In your Enterprise Courd small Woontow       Detrails Type File     In your In your Enterprise Courd small Woontow       Enterprise Type File     In your In your Enterprise Courd small Woontow       Enterprise Type File     In your In your Enterprise Courd small Woontow |                                                                                                    |        | eed.                                  | Review the step |
|                                                                                                    | Wereflau Hame<br>Your Enterprise Court Email Workflow<br>Sender Abre<br>Dograme Tyre<br>Fender Time<br>Oberante tyleng/Jukimegratis.t.com | Erria) |                                       |                 |

12. Establish the timing for each email under 'Workflow Steps' using the 'Edit' buttons. Note: Workflows are designed to be always-on, so set your execution date by time intervals or day of the week, not a specific calendar date.

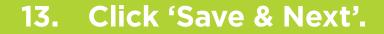

14. Make any content customizations in 'Personalization'. Anything outlined in a dotted line can be customized.

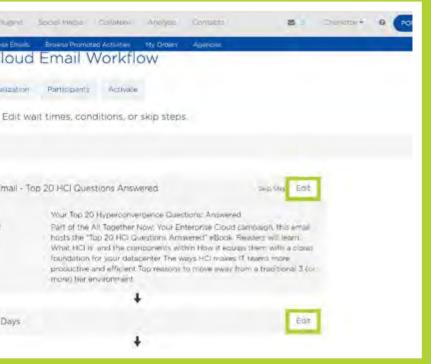

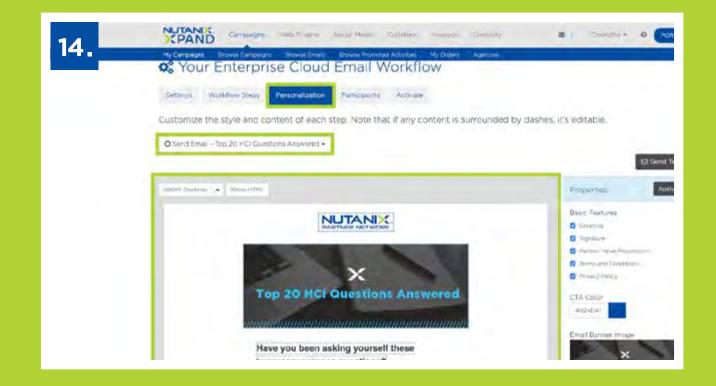

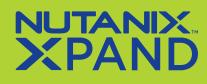

# See how you can activate your own emails on XPAND

15. Change color schemes & images, add contact information, link social media accounts, leverage your own downloadable asset, and upload your logo in the 'Properties' toolbar. Note: **XPAND** will save design preferences, streamlining future customizations.

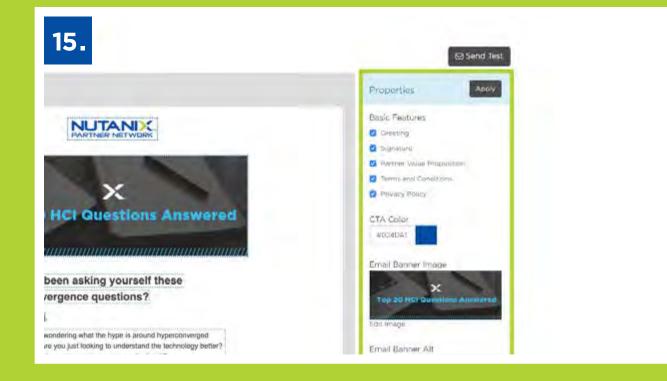

- Click 'Save & Next'. 16.
- data becomes.
- Click 'Save & Next'. 18.

17. Assign a contact list in the 'Participants' tab. XPAND lets you segment lists in a variety of ways: use the drop downs to sort by geography, solution preference, demographics, and even past activity. See the 'Membership Rules' section

for more detail. Note: The more you execute in XPAND, the richer this

19. Review your workflow one last time. Use the dropdowns in the top left corner to view each email. If you need to make changes, click 'Previous' and return to the wizard.

20. If you are satisfied with your email workflow, click 'Start Workflow'. Your workflow is now live!

**Tip:** Before going live, test the workflow using the 'Test Workflow' button.

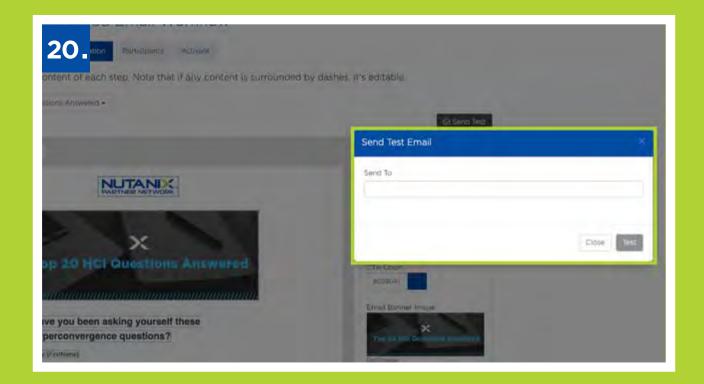

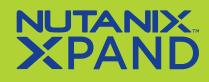

# See how you can activate your own emails on XPAND

To review reporting metrics on a specific email workflow, do the following:

- **1.** Go to 'Campaigns', then 'My Campaigns'.
- 2. Locate the workflow you wish to review and click into it.
- **3.** In the dashboard, review leads, recent activity, and overall analysis.

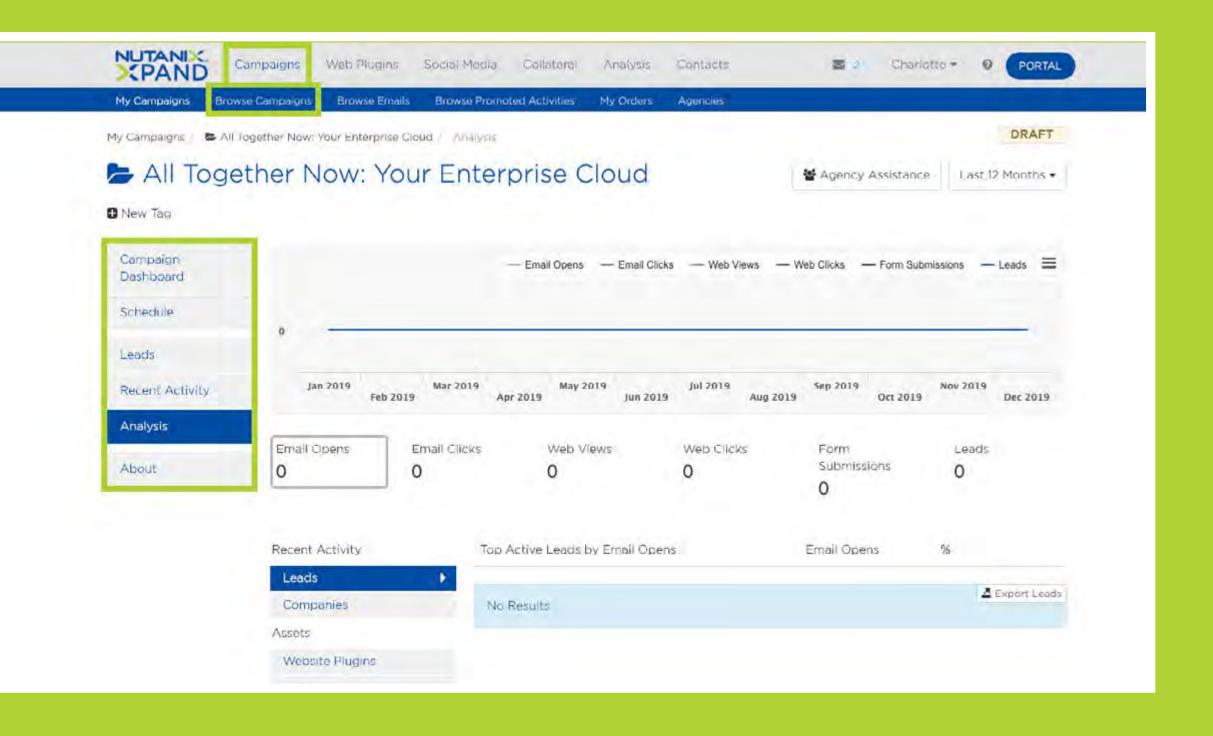

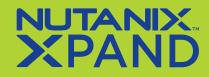

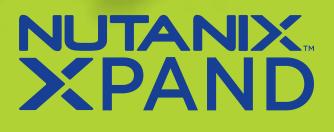

# Next Steps

# Start utilizing email marketing with Nutanix.

0

When you're ready to access the power of XPAND, Nutanix is here to serve as your trusted partner. Contact us to learn more and find out how we can help you and your business today.